### **Overview**

A **takeover** occurs when an end customer makes a 'value based' choice to select a new Cisco Partner to provide services at the end of a service coverage period. This is known as an end-term or full-term takeover. Takeover quotes can be created intentionally, and can also result unexpectedly when quoting by using a list of equipment.

**Note:** CCW supports end-term takeovers only.

**Disclaimer:** All the data and screenshots in this document are captured for training purposes only, they might not correctly reflect the systems behavior for your case.

[Logic for Identifying a Takeover](#page-1-0) – User Process Flow [End to End Takeover Quote Creation Process](#page-1-1) [Creating a Takeover Quote in CCW-Renewals](#page-1-2) [Search for Equipment List](#page-1-3) [Quote Initiation](#page-3-0) [Quote Details](#page-4-0) [Quote Header](#page-4-1) [Items Tab](#page-4-2) [Filtering for Takeover Line\(s\)](#page-4-3) [Add Line\(s\) to a Takeover Quote](#page-5-0) [Exporting Line\(s\) from a Takeover Quote](#page-5-1) [Discount Tab](#page-5-2) [Takeover Quote Billing Details](#page-7-0) [Submit Takeover Quote](#page-7-1) [Distributor Takeover Quotes Creation](#page-7-2) [View Takeover Quotes from Quote Manager](#page-8-0)

You must acknowledge that you have **received authorization** from the end customer to create a takeover quote for the equipment that is currently covered by another partner. This acknowledgement appears in the form of the Partner Acknowledgement pop-up window and **must be accepted** before you can create a takeover quote.

In an end-term takeover, the incumbent partner's contract will reach its natural end date. Takeover quotes will always be converted to a new contract unless they are added to an eligible existing contract of the new partner.

[Provide Feedback on this Training Resource](mailto:ccm-training@cisco.com?subject=Renewals%20Takeovers%20QRG%20-%20Comments) Last Updated: July 19, 2016 **All rights reserved.** Cisco Proprietary. ©2016 Cisco and/or its affiliates. [Cisco.com](http://www.cisco.com/) [| Privacy Statement](http://www.cisco.com/en/US/swassets/sw293/privacy_statement.html) | [Trademarks](http://www.cisco.com/en/US/swassets/sw293/trademark_statement.html) Content Authors/Publisher – Cisco Commerce Change Management (CCM).

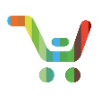

# <span id="page-1-0"></span>**Logic for Identifying a Takeover – User Process Flow**

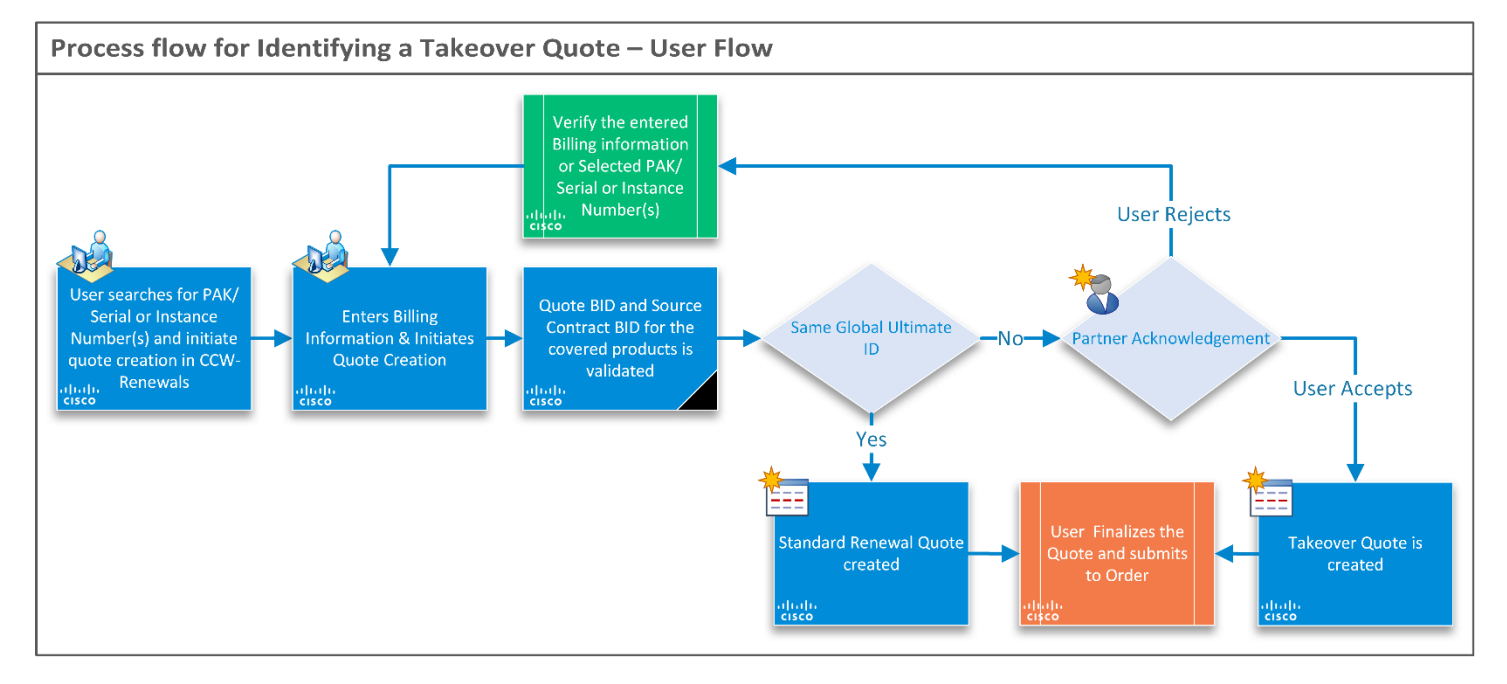

# <span id="page-1-1"></span>**End-to-End Takeover Quote Creation Process**

## <span id="page-1-2"></span>**Creating a Takeover Quote in CCW-Renewals**

Partners and customers with quoting access are able to create takeover quotes using CCW-Renewals. The end customer should provide you with the equipment list containing all the PAK/Serial numbers for the products they want transferred to your coverage.

## <span id="page-1-3"></span>**Search for Equipment List**

1. On the landing page, search for the equipment PAK/Serial Numbers or Instance Numbers.

**Note:** You will not be able to search for takeover equipment by any other method than PAK/Serial Numbers or Instance Numbers

- 2. If the products on the contracts displayed do not belong to your organization, and are eligible for end-term takeover:
	- a. A banner is shown on top of the page.
	- b. An informational icon is displayed next to the product number.
	- c. You will only be able to view limited coverage information for the purpose of creating a takeover quote. For example, the incumbent partner and contract information are not displayed.

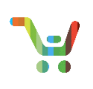

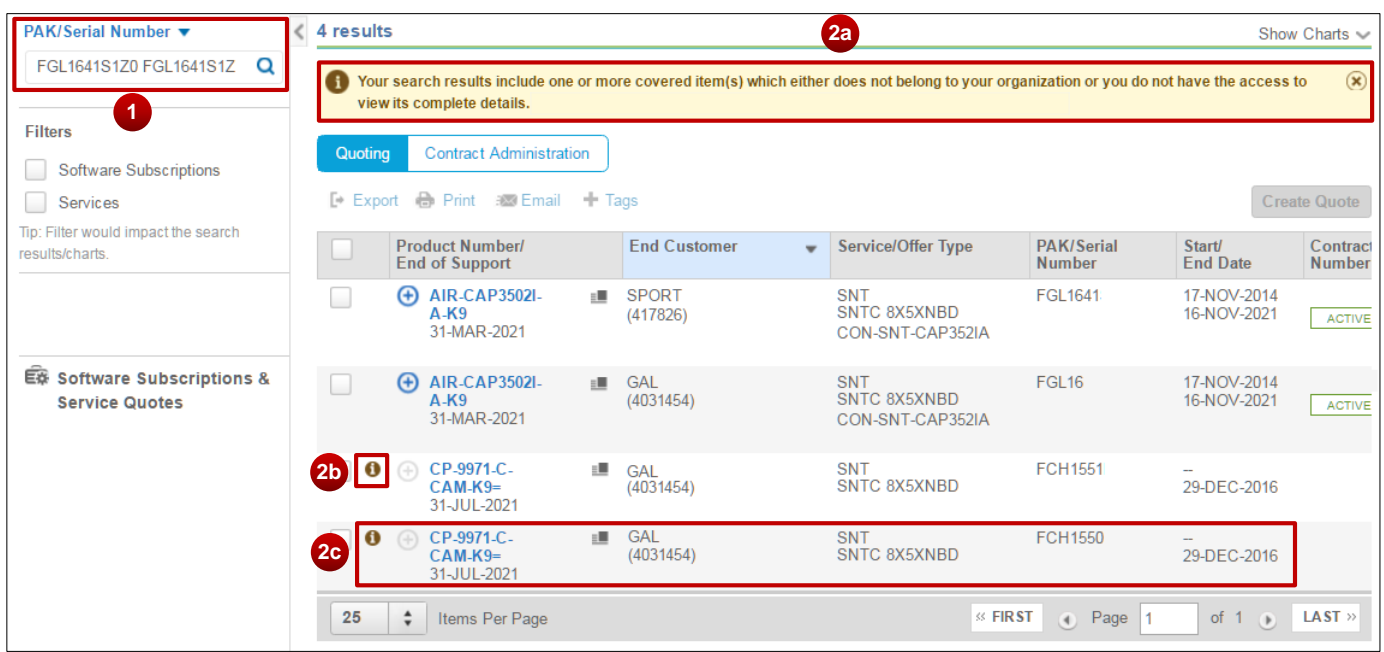

**Note:** In the case a takeover is triggered yet you are certain the equipment belongs to your company, please open a support case to clarify how the Global Ultimate ID rolls up into your company. Once finalized, the equipment in question will no longer generate a takeover.

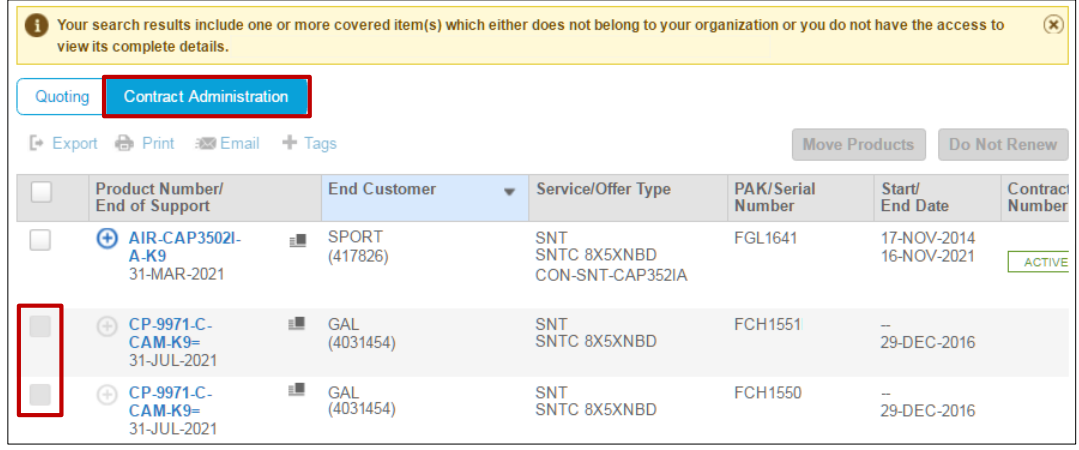

**Note:** Performing Contract Administration activities (Move Product or Do Not Renew) for lines which do not belong to your organization is restricted.

**Note:** The exported .CSV format file for takeover-eligible lines will only display limited information for the contract lines not belonging to your organization.

# <span id="page-3-0"></span>**Quote Initiation**

- 1. Select the equipment lines.
- 2. Click on **Create Quote.**

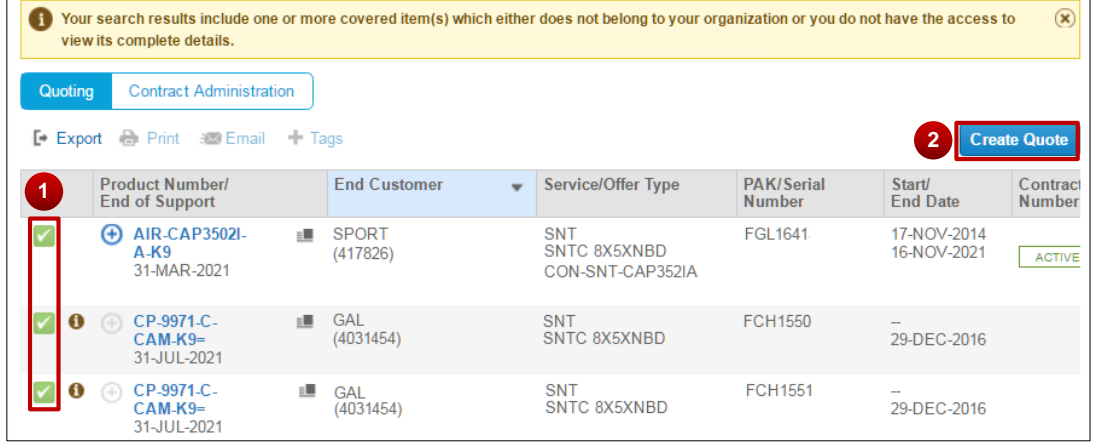

3. On the Quote Initiation Page, enter your billing information if it is not defaulted from your workspace preferences settings.

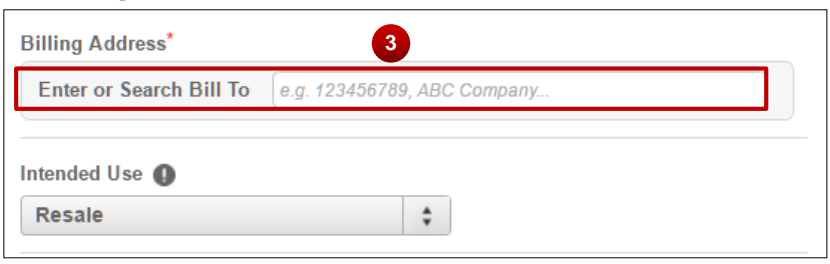

- 4. Enter your **Bill-To** details.
- 5. Select the **Intended Use.**
- 6. Once done, click **Continue**.

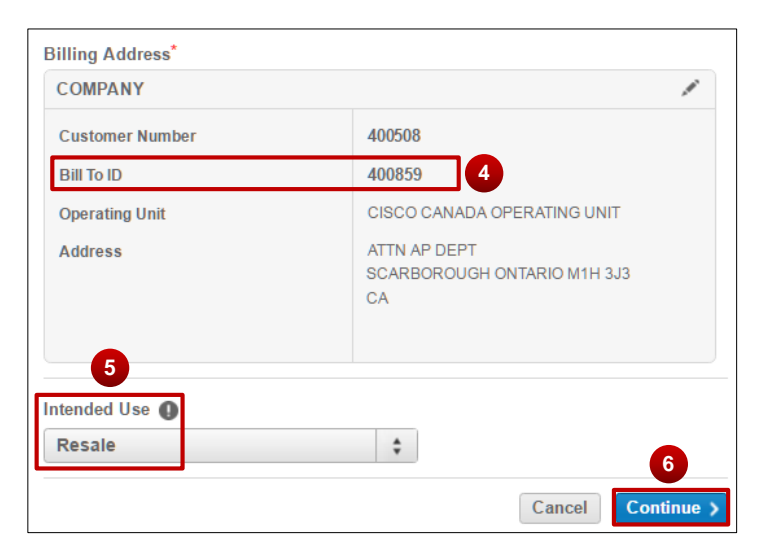

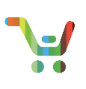

- 7. If you selected lines that qualify as takeovers, a pop-up Partner Acknowledgement will be shown, prompting you to acknowledge that you have permission from the end customer to create a takeover quote with the list of PAK/Serial numbers.
	- a. If you accept, click on **Agree.**
	- b. If you unintentionally selected takeover lines, click on **Cancel**.

You can then update the Bill-To or remove those lines and proceed with a regular renewal quote creation.

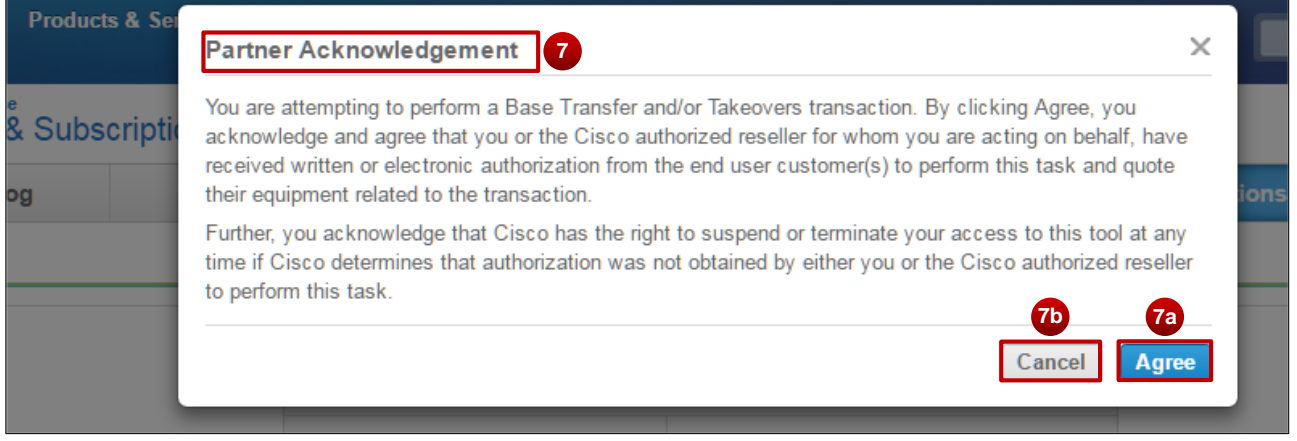

**Note:** If you have unexpectedly received the partner acknowledgment prompt, ensure you are using the proper Bill-To ID, or check the list of PAK/Serial numbers while initiating the quote.

### <span id="page-4-0"></span>**Quote Details**

#### <span id="page-4-1"></span>**Quote Header**

The takeover quote is created and a **Takeover** flag, in orange, is displayed on the quote header indicating the quote has takeover lines.

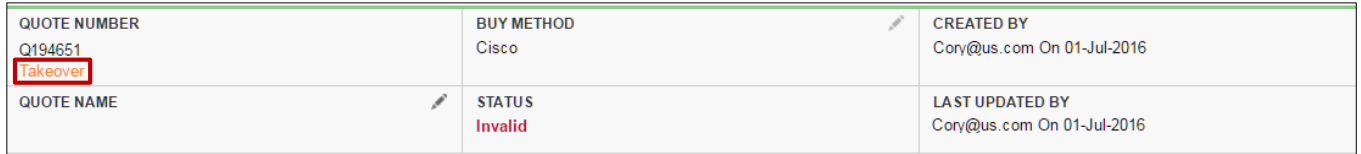

### <span id="page-4-2"></span>**Items Tab**

ľ

#### <span id="page-4-3"></span>**Filtering for Takeover Line(s)**

If you only want to view the takeover lines on your quote, use the filters functionality and select **All Takeovers**.

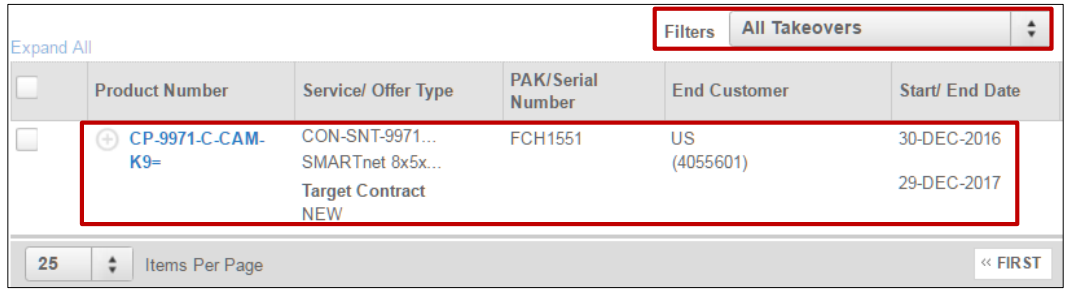

#### <span id="page-5-0"></span>**Add Line(s) to a Takeover Quote**

If you add a takeover line to a quote, the add line window will display the takeover banner. You will also be prompted to acknowledge that you have permission from the end customer. Select the line(s) you want to add to the quote and click **Add Line(s)**.

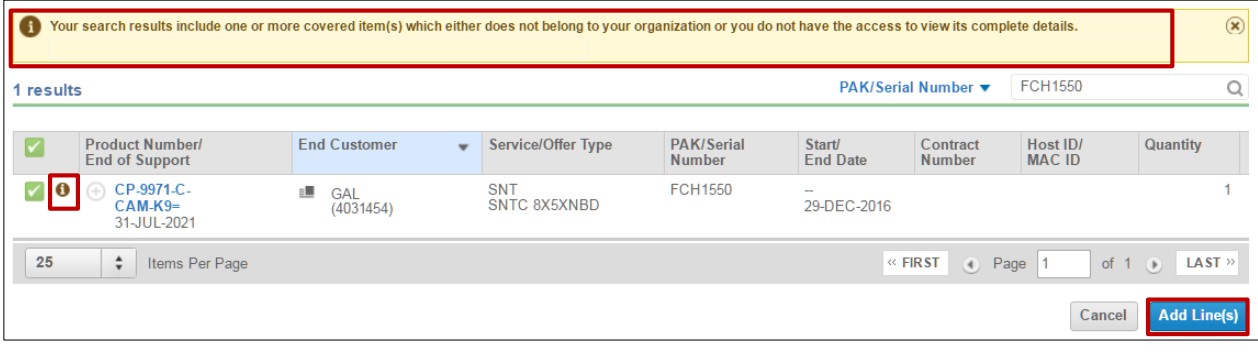

#### <span id="page-5-1"></span>**Exporting Line(s) From a Takeover Quote**

- 1. To download quote details, click the Export icon at the top of the quote header.
- 2. A pop-up Export Options window will be displayed.
- 3. Click on **Export** to export the quote in .CSV format.

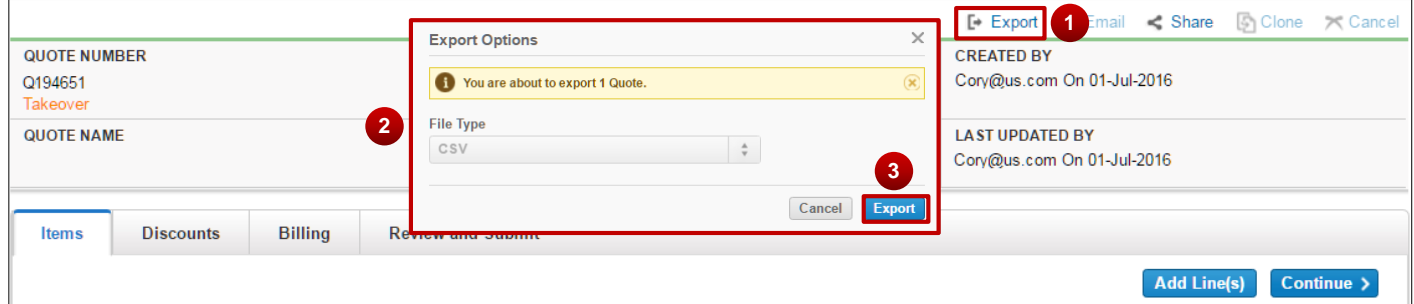

Correct all error(s) on the quote items tab and click on **Continue**.

**Note:** The exported .CSV format file for a takeover quote will display only limited information for the contract lines not belonging to your organization.

<span id="page-5-2"></span>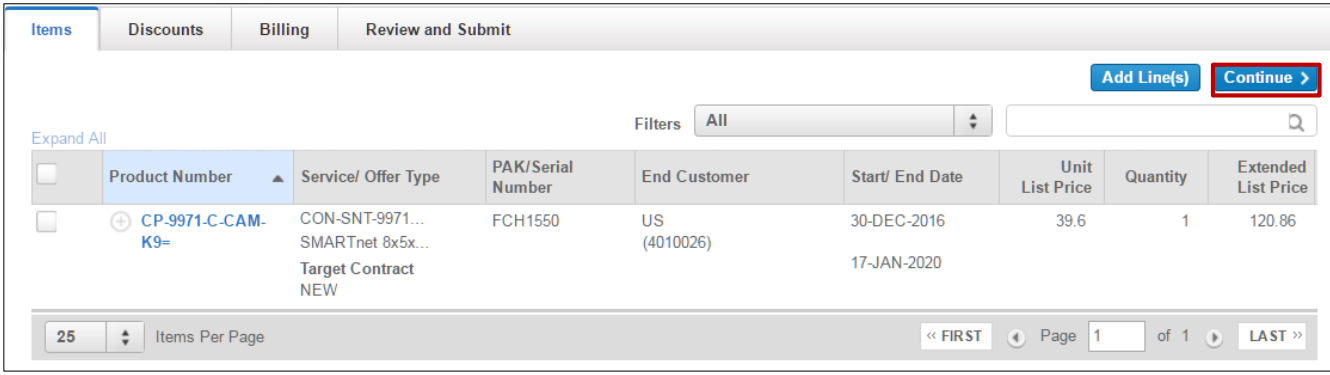

### **Discount Tab**

The system will apply the Takeover Discount or Blended Takeover Discount to the takeover quote line as applicable.

1. The Service Takeover discount details are shown in the Discount Details view.

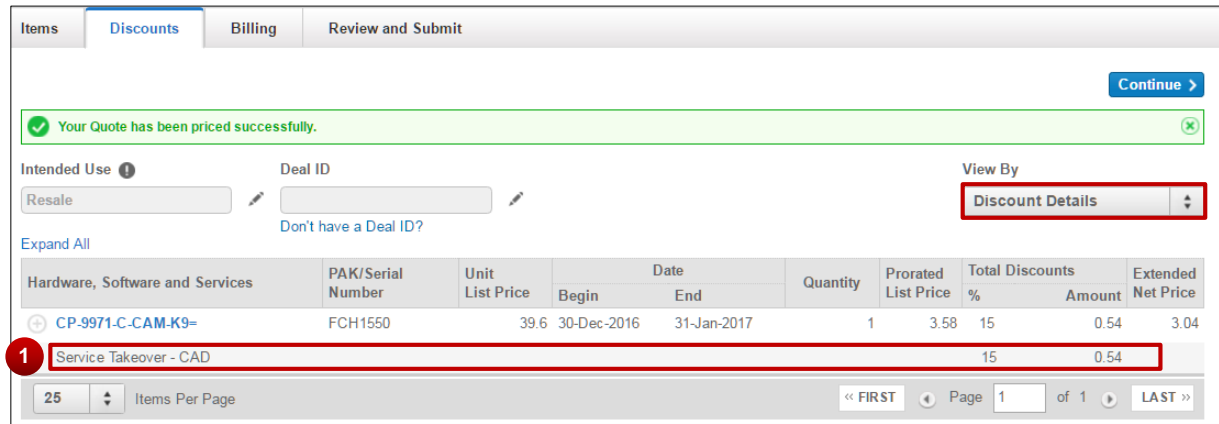

**Note:** A **Blended Takeover Discount** will display for multi-year takeover quote lines. The Takeover Discount is only applied for the first 12 months of the new contract duration. Your earned discount will be applied to all subsequent years of the quote duration.

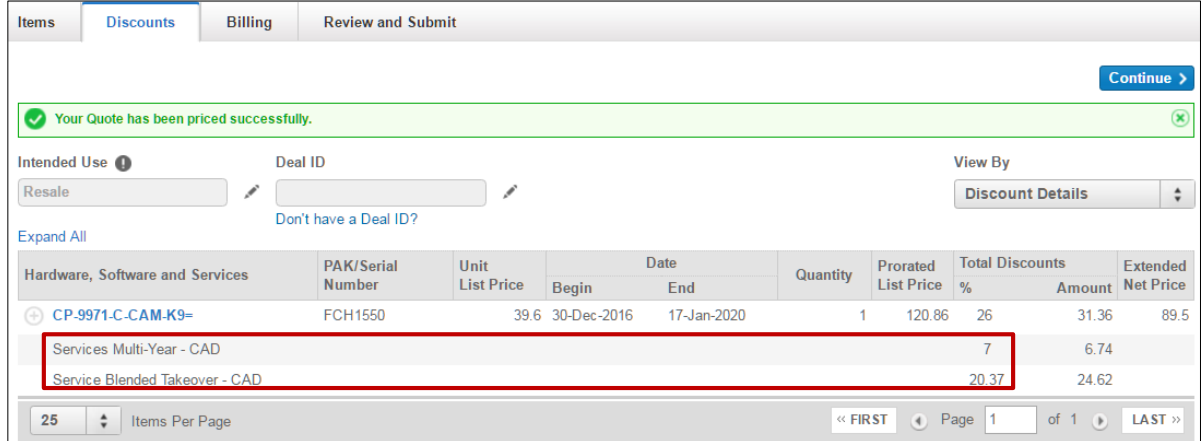

### 2. Review the discounts and Click **Continue**.

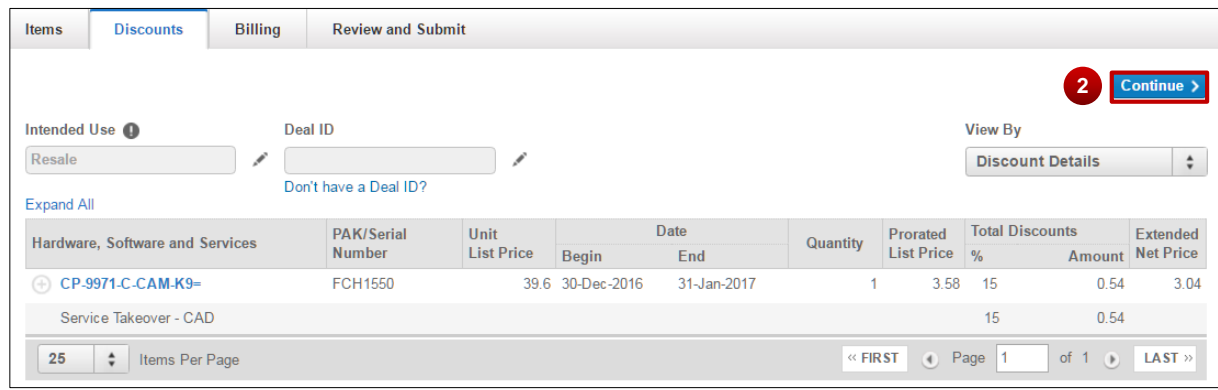

ľ

#### [Provide Feedback on this Training Resource](mailto:ccm-training@cisco.com?subject=RNSD%20QRG%20-%20Comments) Last Updated: July 19, 2016 <br>
All rights reserved. Cisco Proprietary. ©2016 Cisco and/or its affiliates.<br>
Content Authors/Publisher – Cisco Commerce Change Management (CCM). Content Authors/Publisher – Cisco Commerce Change Management (CCM).

# <span id="page-7-0"></span>**Takeover Quote Billing Details**

- 1. Check the **Billing Information** and **Tax Information** details.
- 2. If required, update the billing information by clicking on the pencil icon.
- 3. If you are done, click on **Continue.**

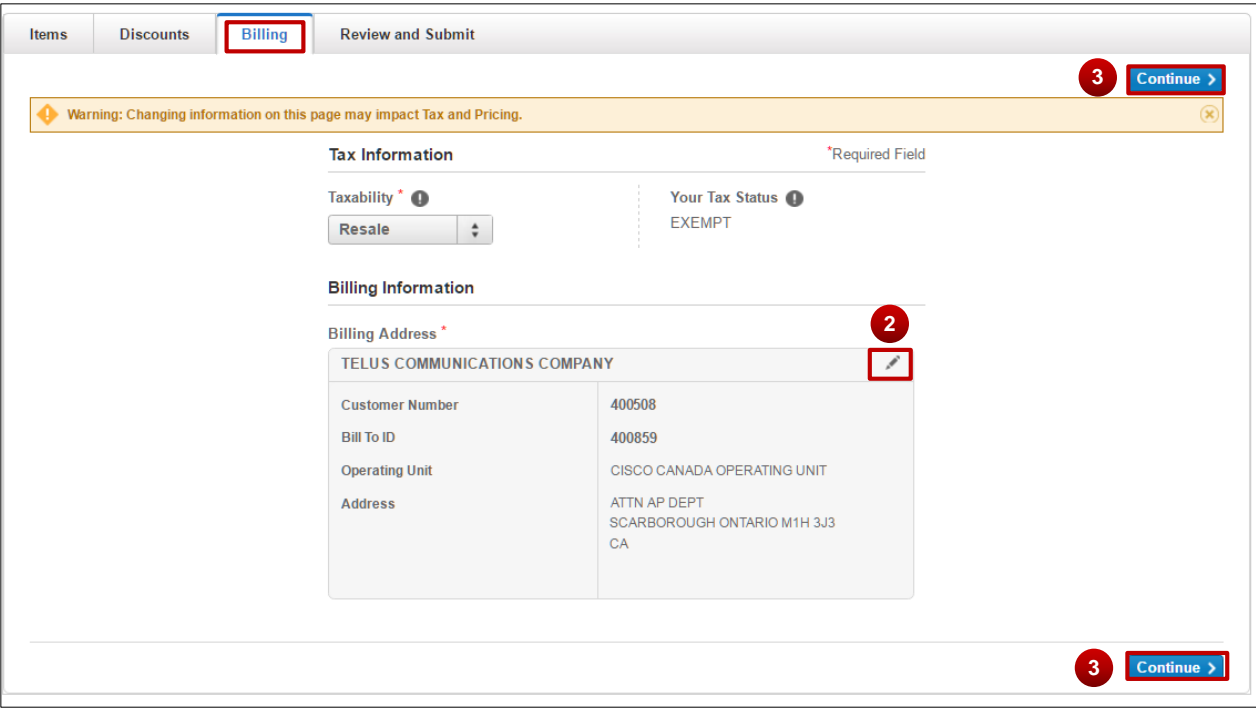

#### <span id="page-7-1"></span>**Submit Takeover Quote**

Review the quote and resolve any errors, then submit the quote for the order creation process.

## <span id="page-7-2"></span>**Distributor Takeover Quotes Creation**

- 1. On the landing page, search for the equipment PAK/Serial Numbers or Instance Numbers, select the equipment lines, and click on **Create Quote.**
- 2. On the Quote Initiation Page, change the **Reseller Bill-To ID** to the reseller to whom you wish to transfer coverage.
- 3. Click on **Continue.**

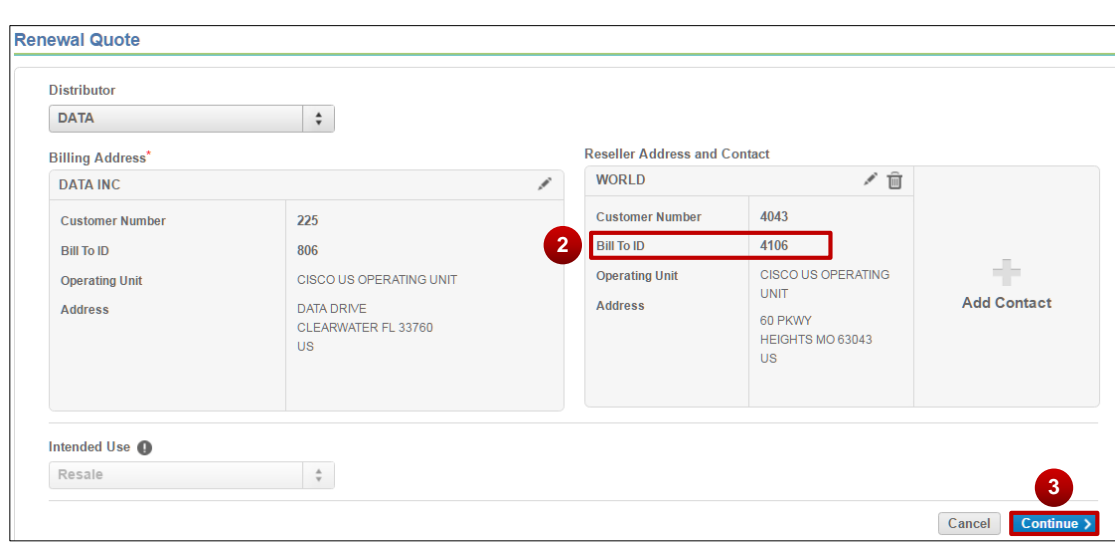

4. A pop-up Partner Acknowledgement will be shown prompting you to acknowledge that you have permission to create a takeover quote. If you accept, click on **Agree** or if you unintentionally selected takeover lines, click on **Cancel**.

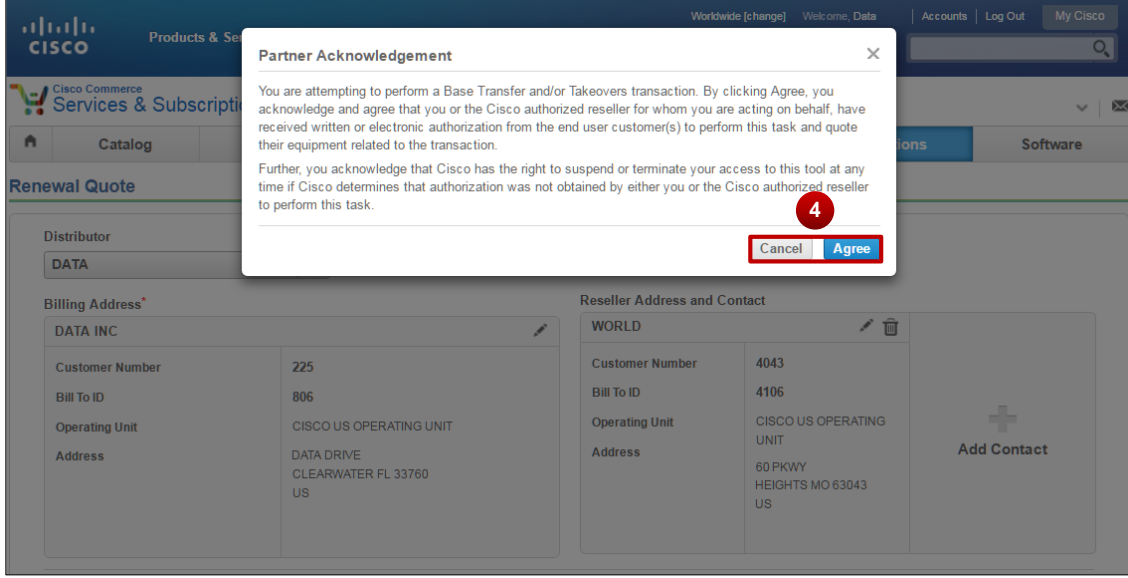

5. A quote will be created if you agree to the Partner Acknowledgement. Continue the normal quote completion process from here as detailed in [Section 3.](#page-1-1)

### <span id="page-8-0"></span>**View Takeover Quotes from Quote Manager**

- 1. To get to the Quote Manager Page, select **Software Subscriptions & Service Quotes** from the Software Services & Subscriptions landing page.
- 2. The Takeover column is added to the Quote Manager Page. It has a Yes/No value field to show quotes that are flagged as takeover quotes.
- 3. Click the **Quote Number** to open and view/edit.

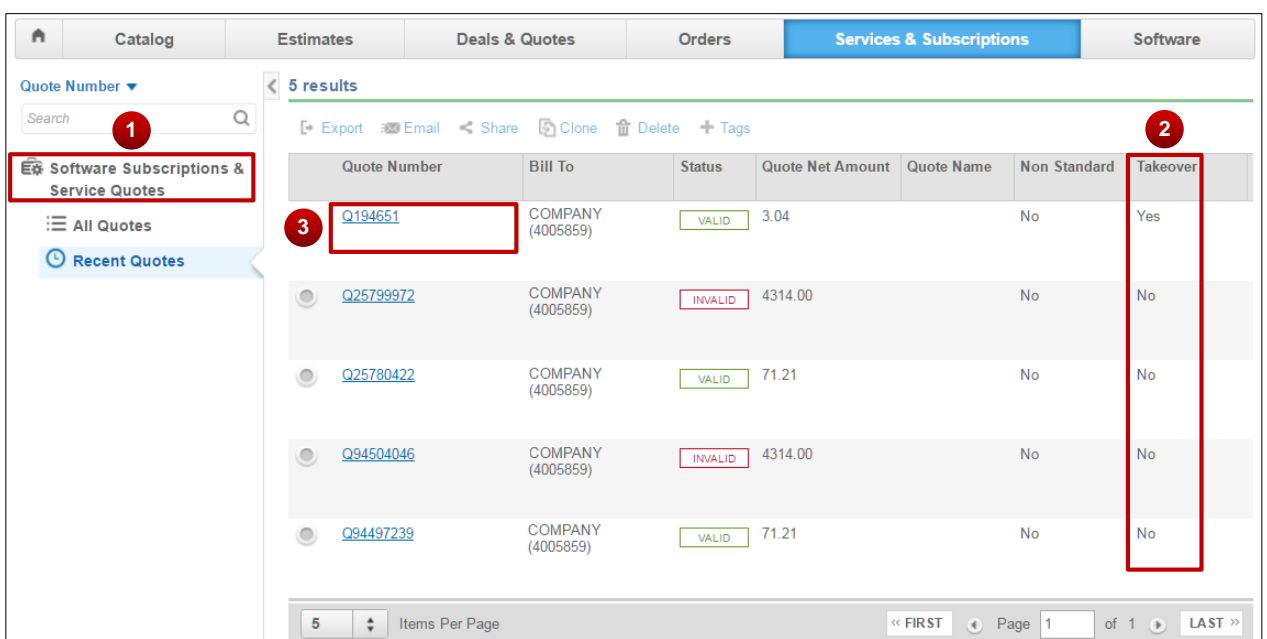